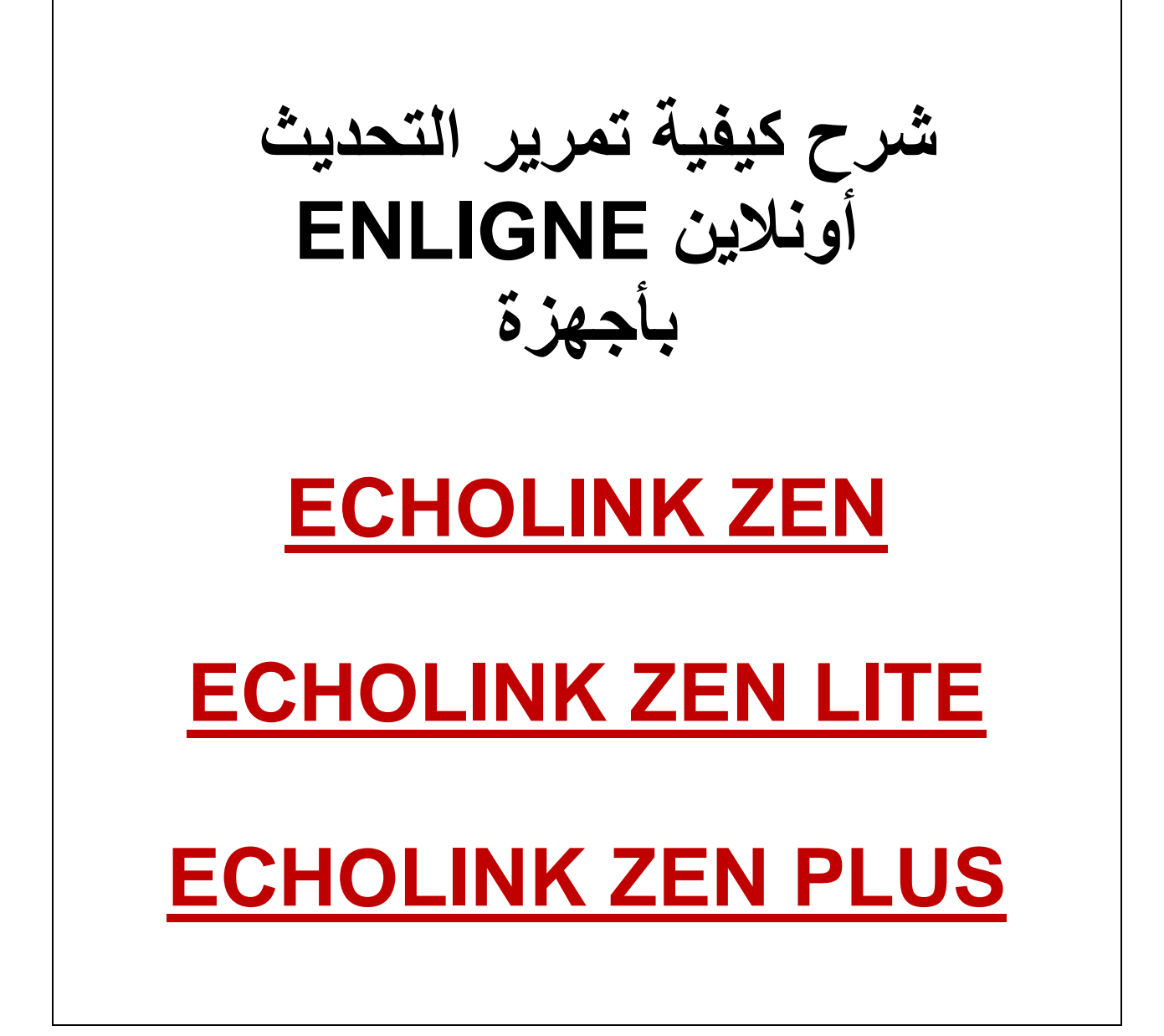

## **نضغط على الزر MENU**

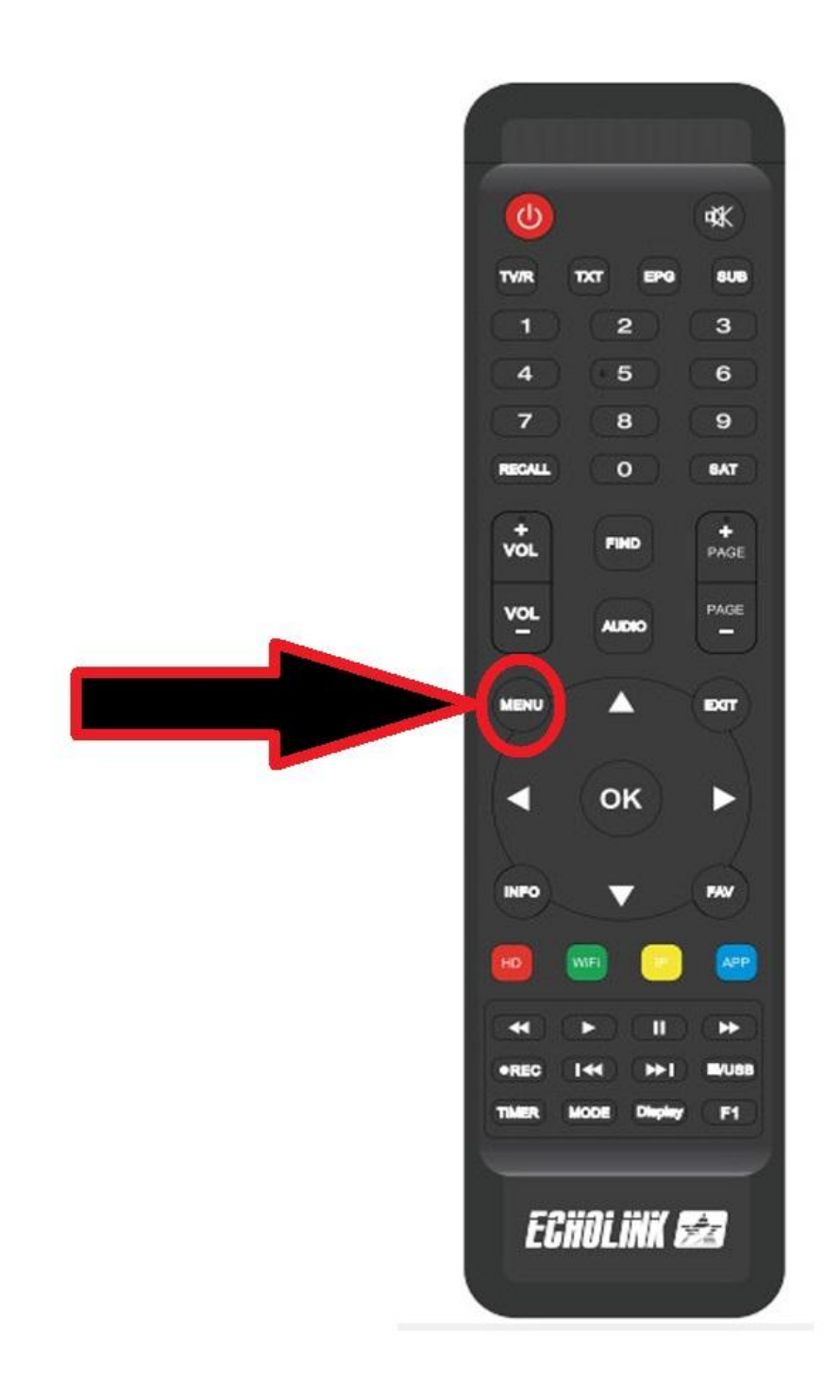

# **ثم نذهب الى خانة Réseau de Application**

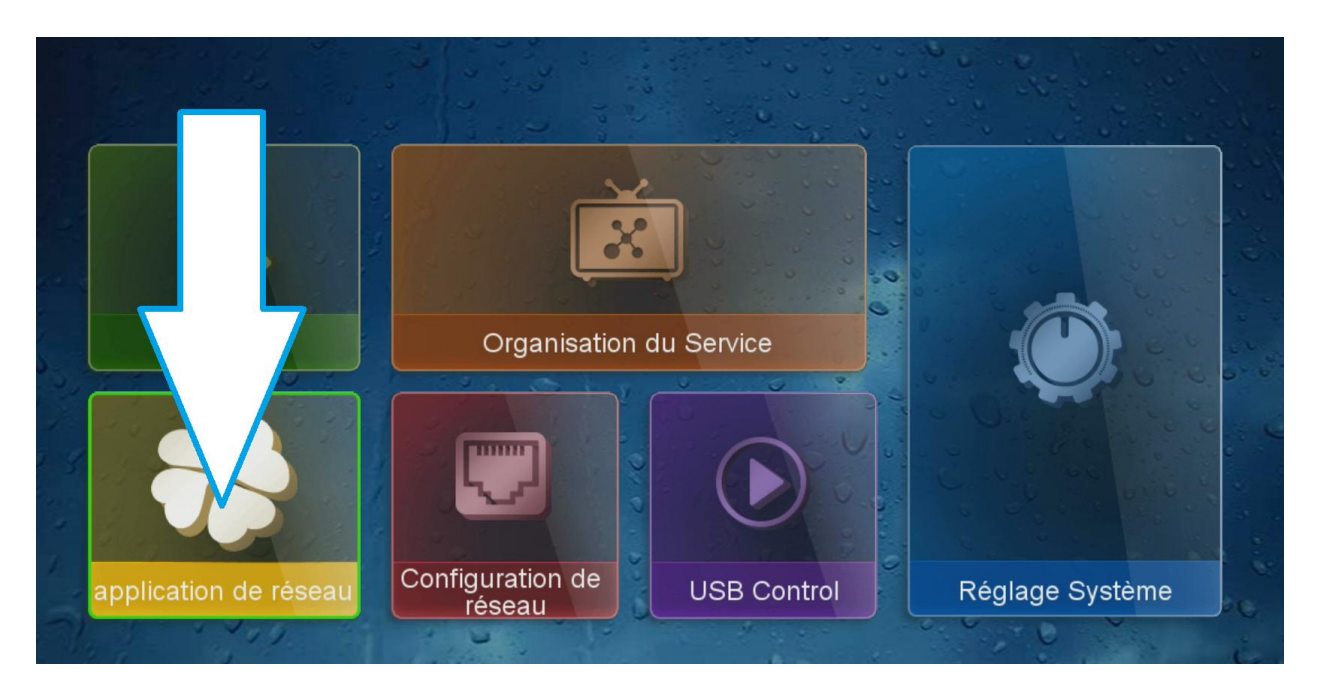

### **نضغط على Online Update**

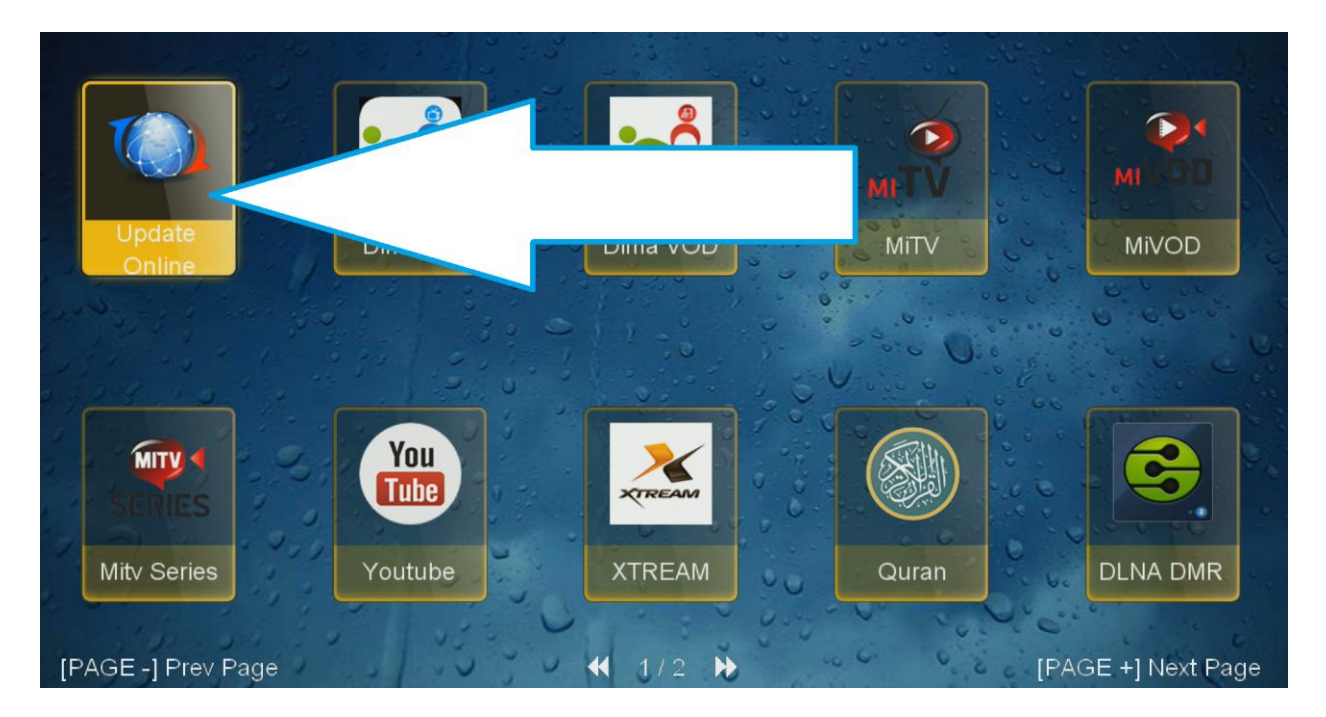

#### **نختار التحديث األول ثم نضغط على زر األحمر**

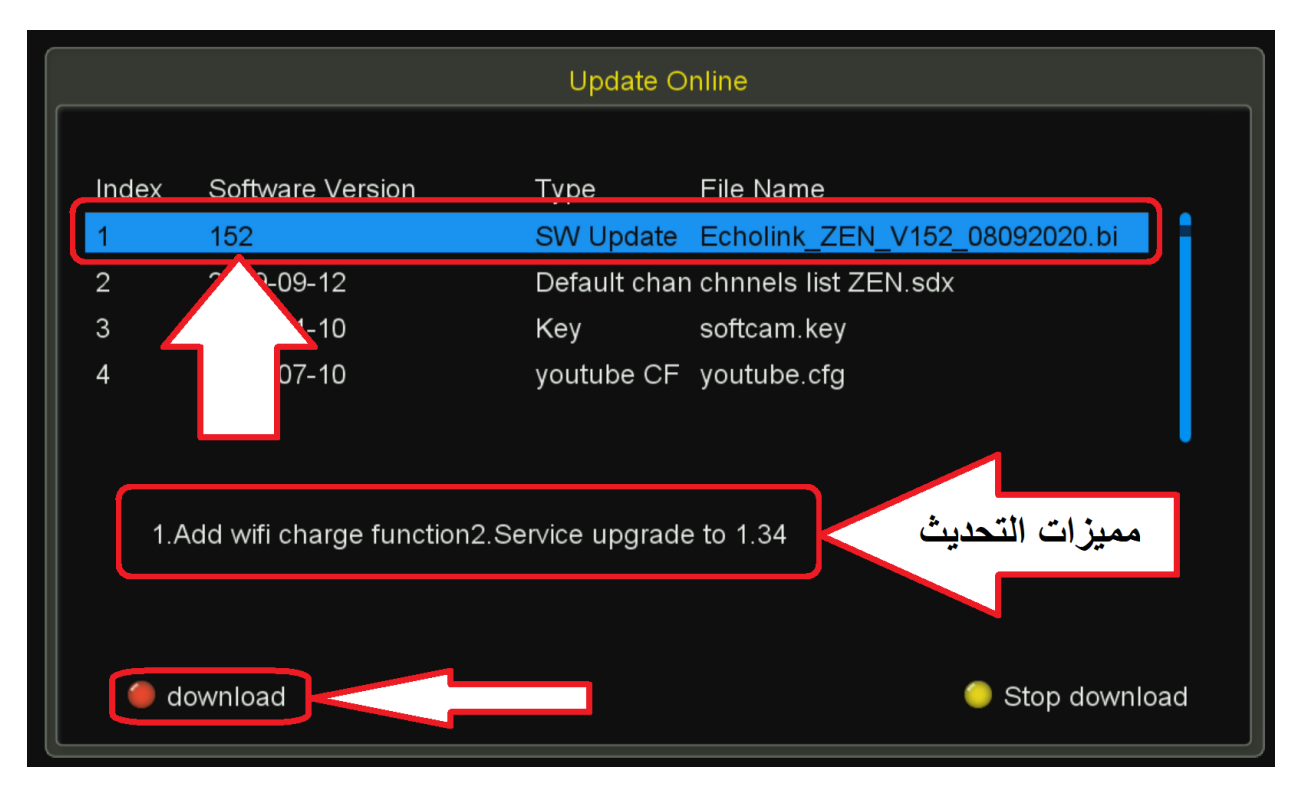

**سيبدأ تحميل التحديث**

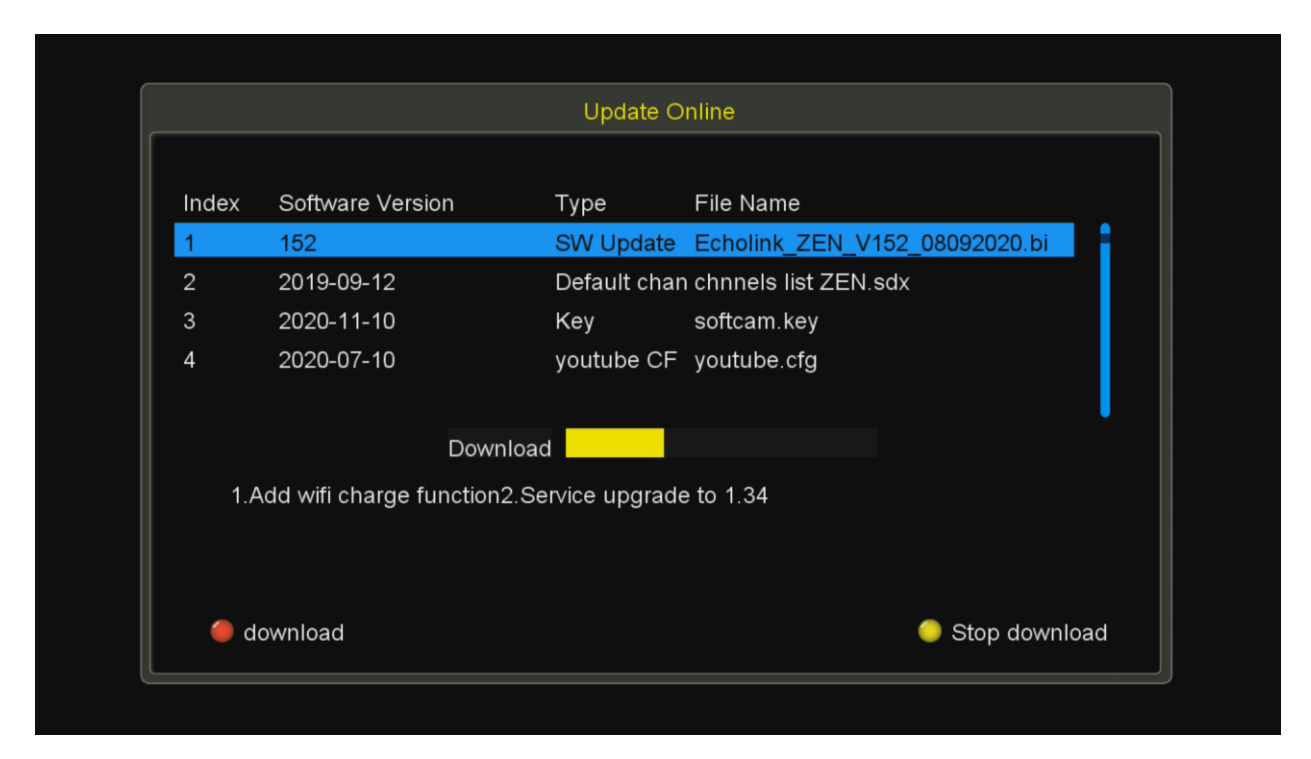

**بعد تحميل التحديث ستظهر لك هذه الرسالة اضغط على OUI**

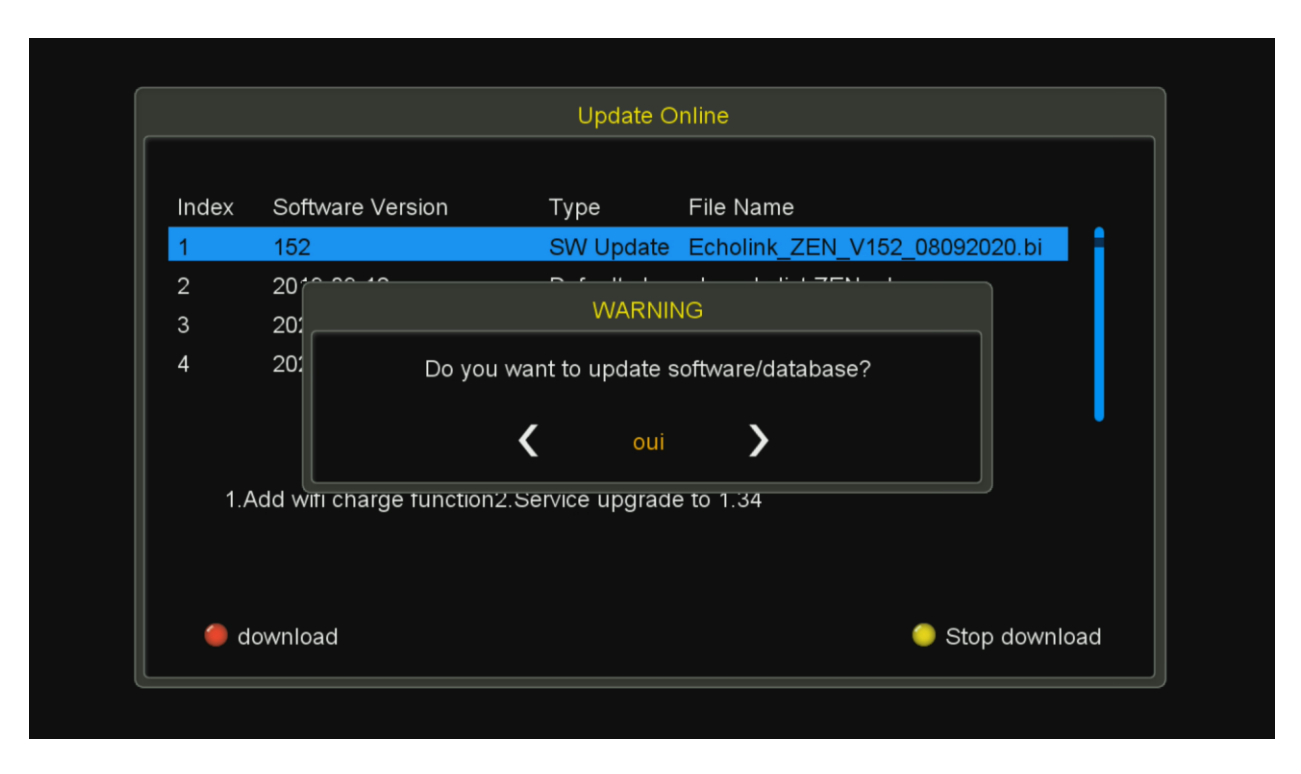

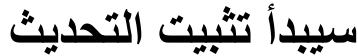

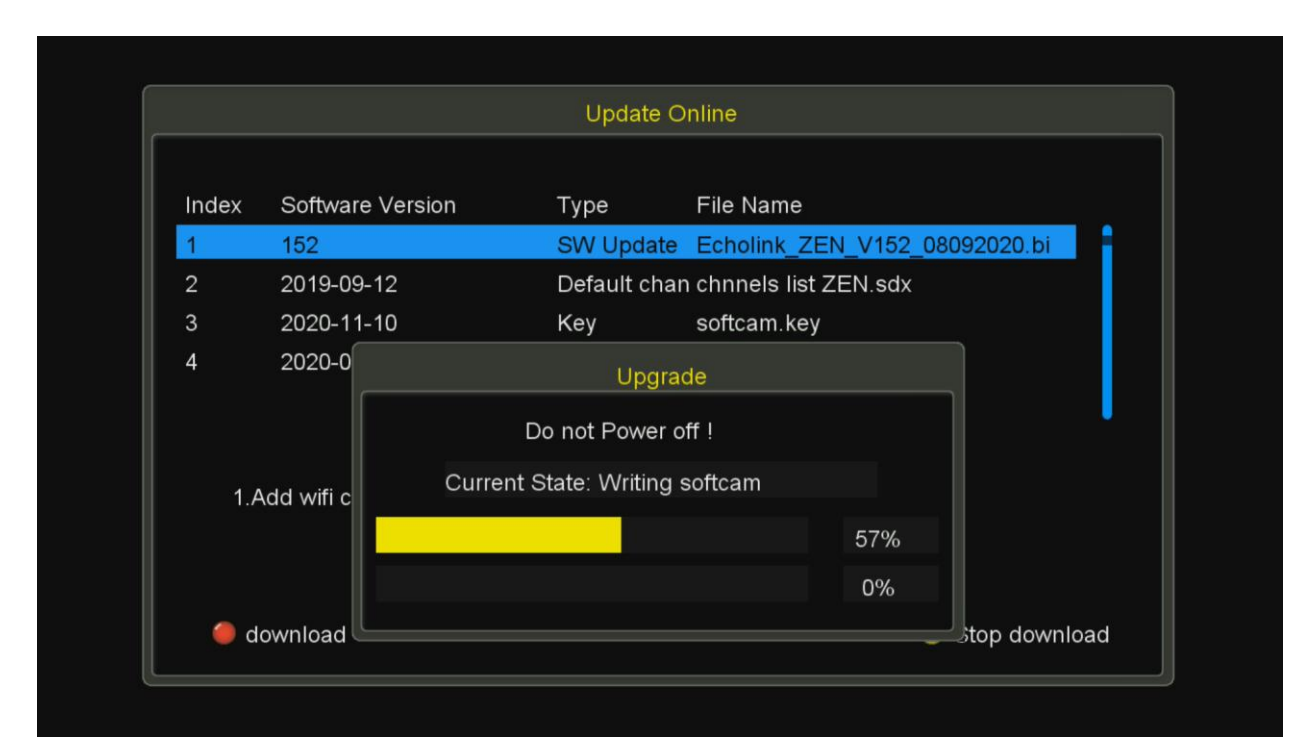

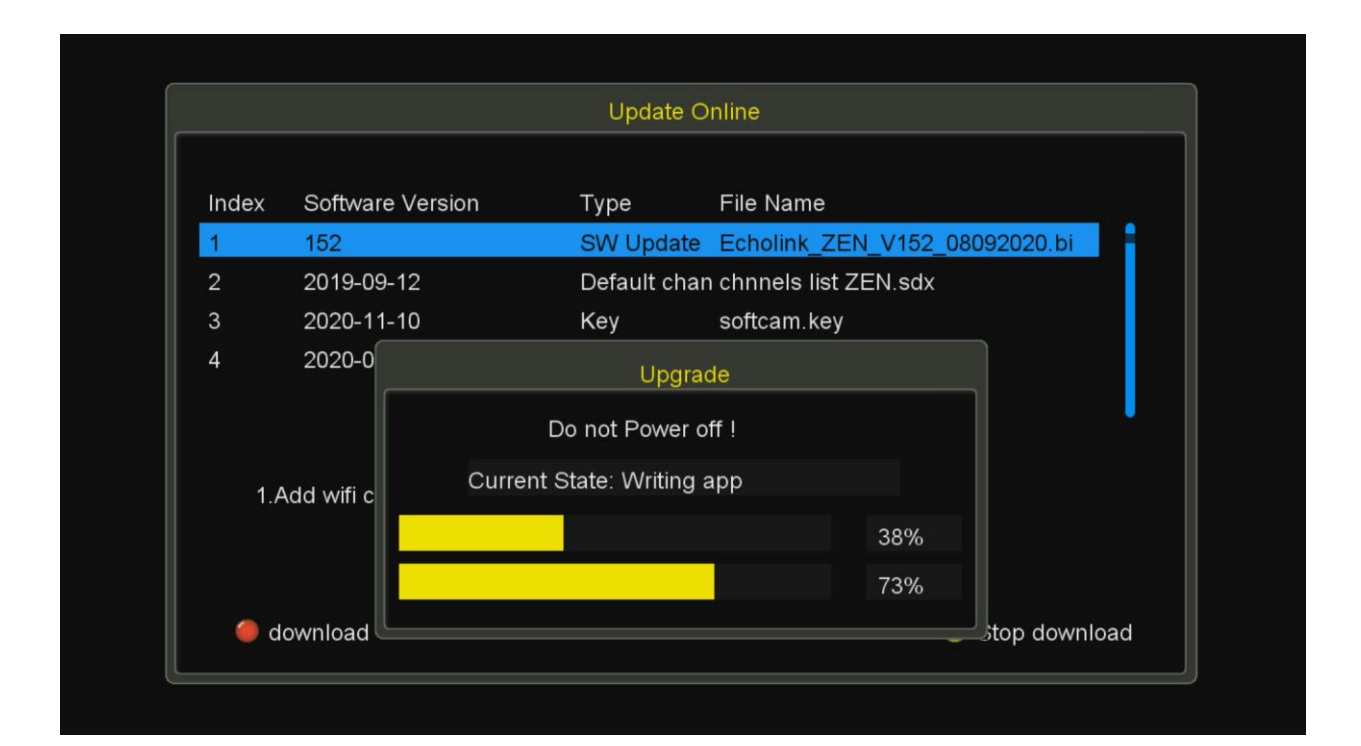

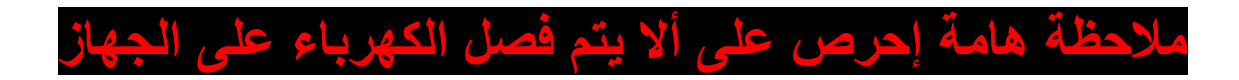

#### **Jul** 6 121 <u>وك عليك تم تحديث ج</u> <mark>گ بد</mark>